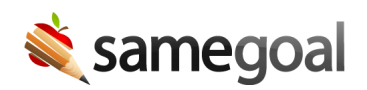

## Reset Password

## **Reset your password**

- If you login with an email address and password specific to SameGoal, use the steps below.
- $\Omega$  Tip If your district has configured single sign on or LDAP/Active Directory, you must reset your password within the district (contact your IT team if you are not sure what the process is for your district).

## **Steps** *To reset your password*

- Visit your district login page (or search for it in the district directory)
- Click the "Forgot password?" link in the bottom right.
- Enter the email address associated with your SameGoal account.
- Enter the captcha solution.
- Click the **Reset password** button.

You will receive an email containing a link to change your password.

 $\Omega$  Tip Create a strong password to help protect your account. See password requirements.